# **MÓDULO DE EXTENSÃO (SIGAA)**

GUIA PARA CADASTRO DE CURSO DE **EXTENSÃO** A TUALIZADO EM 12.01.2022

# Módulo de Extensão (SIGAA) Tutorial para cadastro de CURSO

O registro das ações de extensão deve ser realizado no SIGAA, no Portal do docente [\(https://sig.ufob.edu.br/sigaa/portais/docent](https://sig.ufob.edu.br/sigaa/portais/docente/docente.jsf) [e/docente.jsf](https://sig.ufob.edu.br/sigaa/portais/docente/docente.jsf)).

- 1. Selecione a aba Extensão;
- 2. Selecione Ações de Extensão > submissões de propostas > Submeter proposta

O proponente exercerá a função de coordenador da atividade, respondendo institucionalmente pelas ações envolvidas.

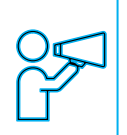

Para Técnico-Administrativo: Módulo Extensão > Submeter Propostas > Submeter Nova Proposta

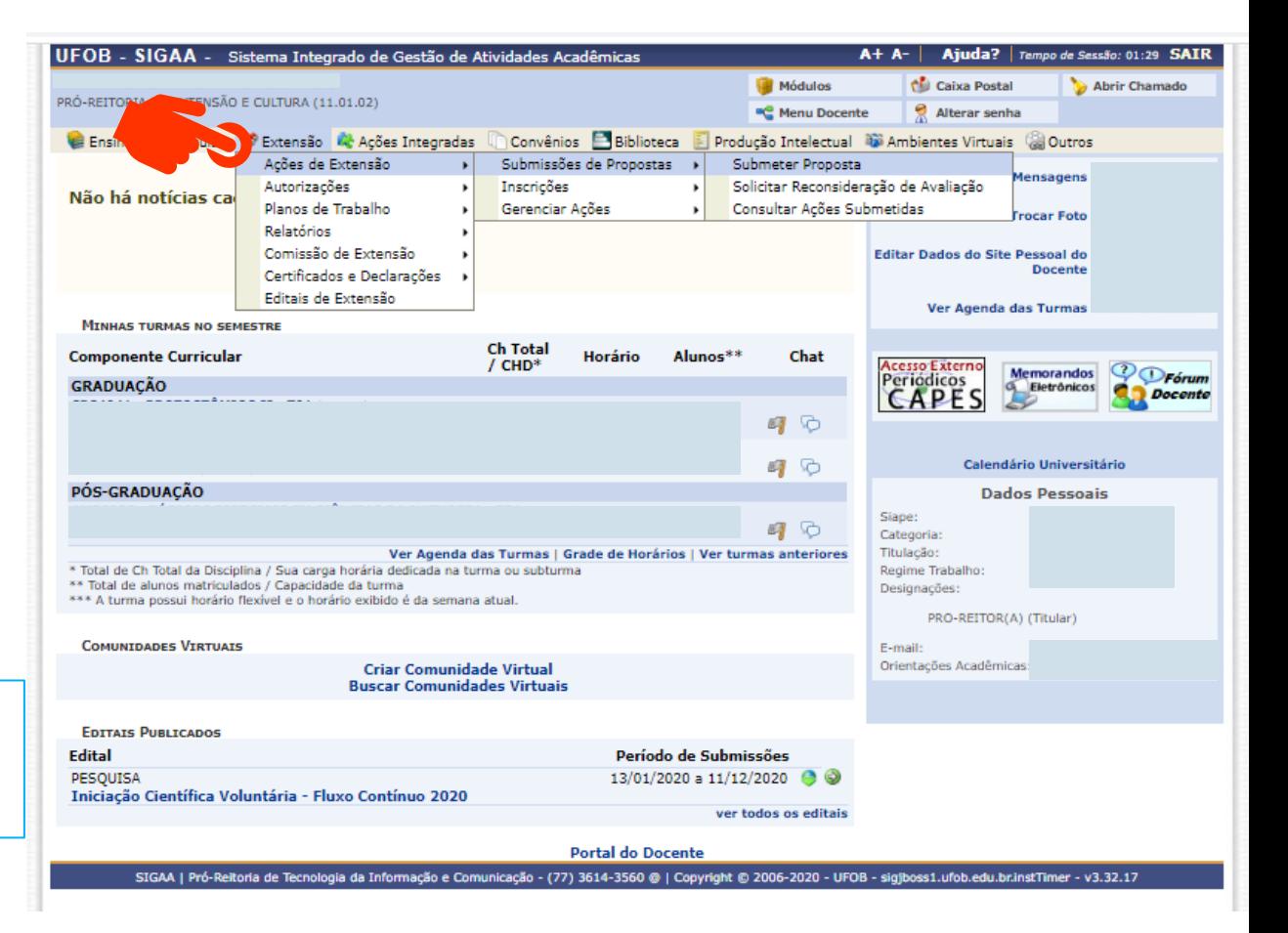

Ao consultar o item "Submeter proposta", serão apresentadas as ações com cadastro em andamento,

- caso queira editar uma proposta > selecione a ação (1)

- caso queira submeter nova proposta > selecione SUBMETER NOVA PROPOSTA (2)

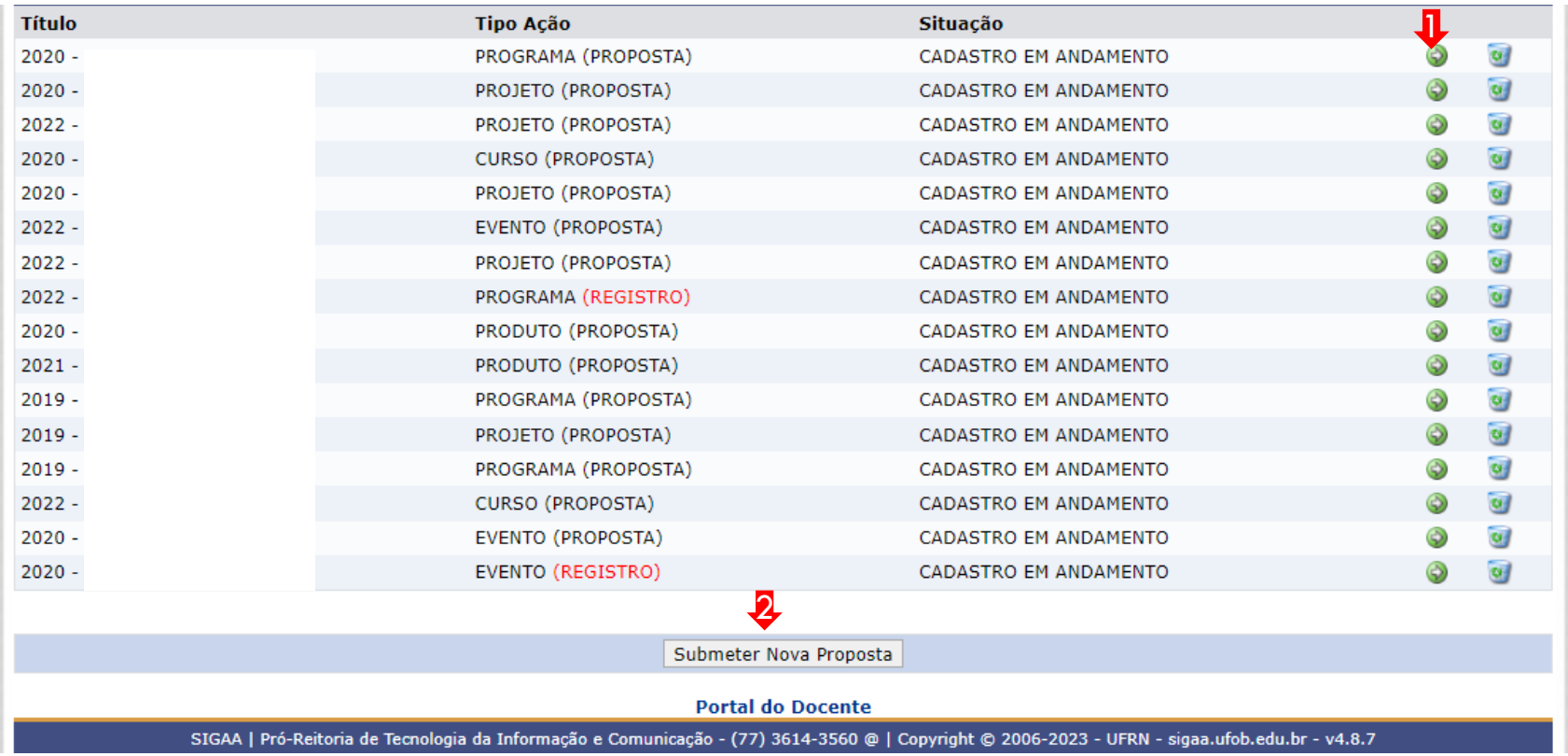

Selecione a modalidade de ação que deseja cadastrar (programa, projeto, curso, prestação de serviço ou evento)

Os produtos não ações de extensão, mas sua produção é parte do desenvolvimento da ação de extensão. Podem ser publicações ou outros produtos acadêmicos de extensão que devem ser registrados

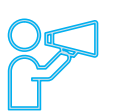

Não é possível modificar o tipo de ação depois de iniciado o preenchimento do formulário. Caso tenha dúvidas, leia a descrição de cada modalidade. Ações preenchidas em formulário inadequado serão devolvidas para novo cadastramento.

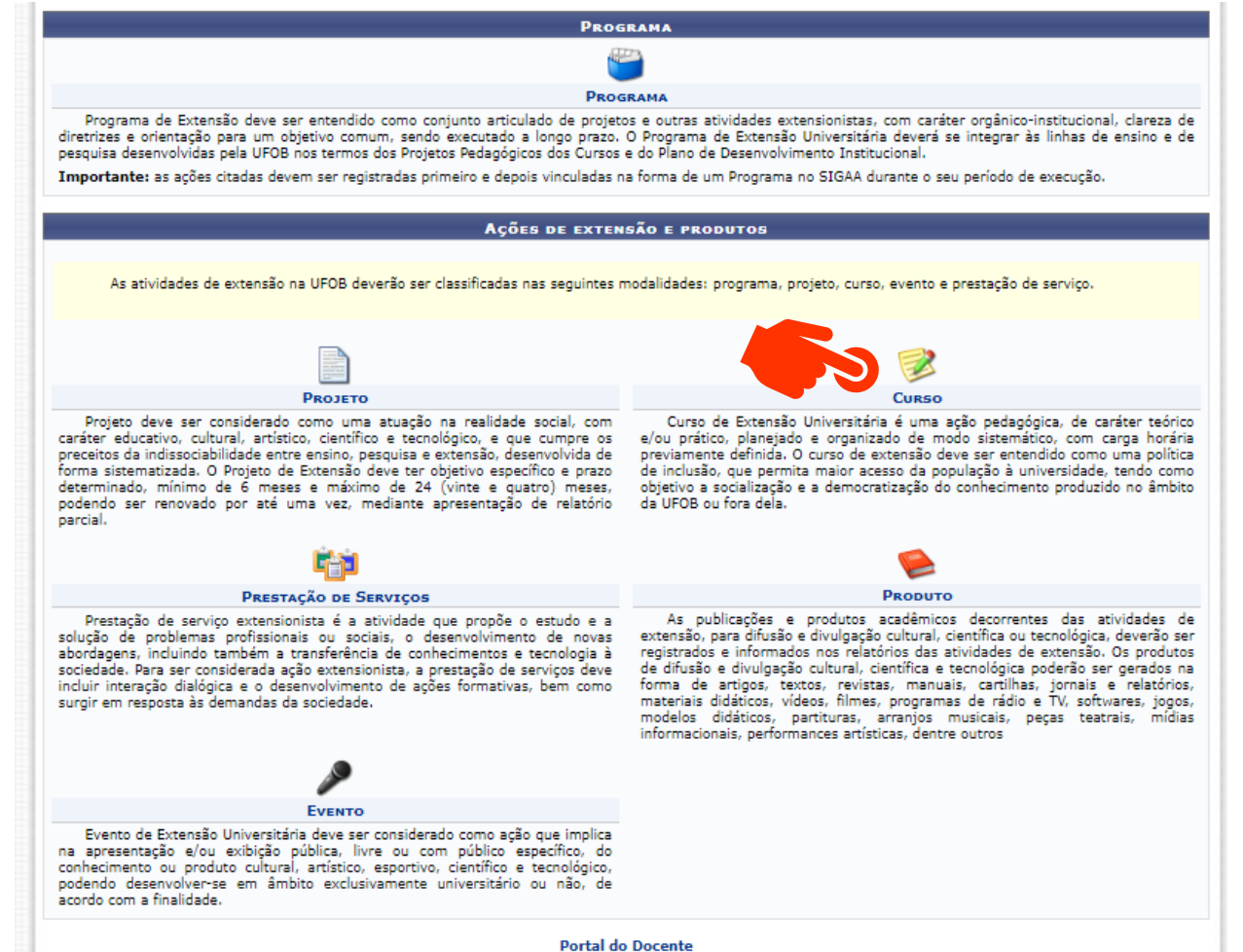

# **1. Dados gerais da ação**

Informe os dados gerais da ação extensionista

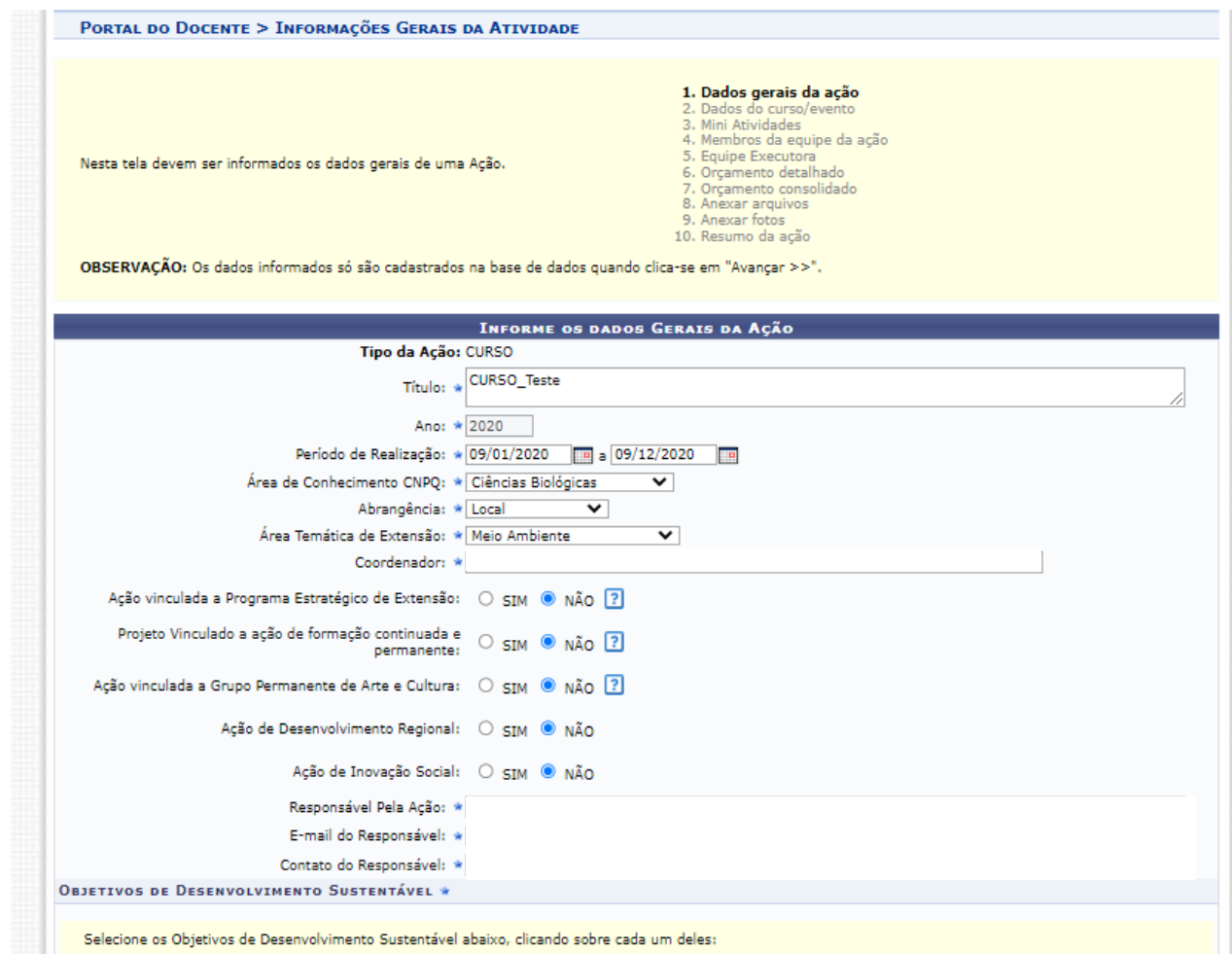

# **1. Dados gerais da ação**

### Informe os ODS

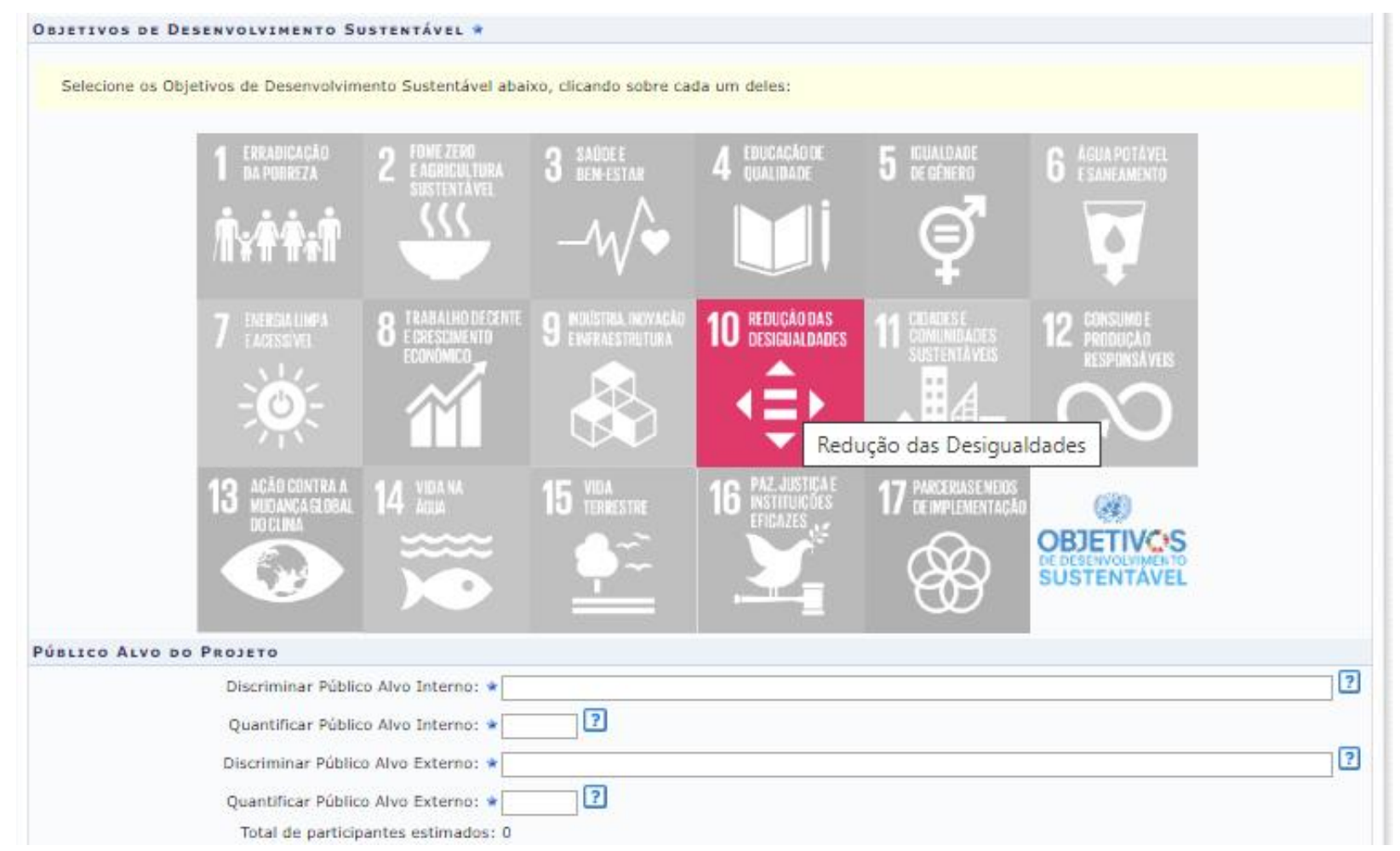

# **1. Dados gerais da ação**

Integralização da Atividade de Extensão – **não marque nenhuma das opções**

#### CURRICULARIZAÇÃO DA ATIVIDADE DE EXTENSÃO

A Curricularização da Extensão é o processo de inserção de atividades de extensão na estrutura curricular dos cursos de graduação. Selecione uma das opções abaixo para informar o tipo de inserção de carga horária extensionista e, em seguida, a(s) turma(s) que ficará(ão) associada(s) a esta ação de extensão.

#### **ATENÇÃO!**

- · Todos os discentes matriculados na(s) turma(s) associada(s) serão incluídos como membros da ação na função de "MEMBRO DA EQUIPE EXECUTORA".
- · Todos os docentes responsáveis pela(s) turma(s) associada(s) serão incluídos como membros da ação na função de "MEMBRO DA EQUIPE EXECUTORA".

A ação é parte integrante da Carga Horária de turma(s): 0 A ação é uma Atividade Complementar Curricular Extensionista:

Ao final, selecione AVANÇAR

#### **2. Dados do curso**

Em dados do curso deverão ser inseridos: resumo, programação, objetivos gerais e resultados esperados

Para cada item há uma aba a ser preenchida, sendo todas as informações de preenchimento obrigatório

Caso queira incluir os módulos que serão ofertados no curso, escolha a opção CADASTRAR MINI ATIVIDADES

Ao final, selecione AVANÇAR

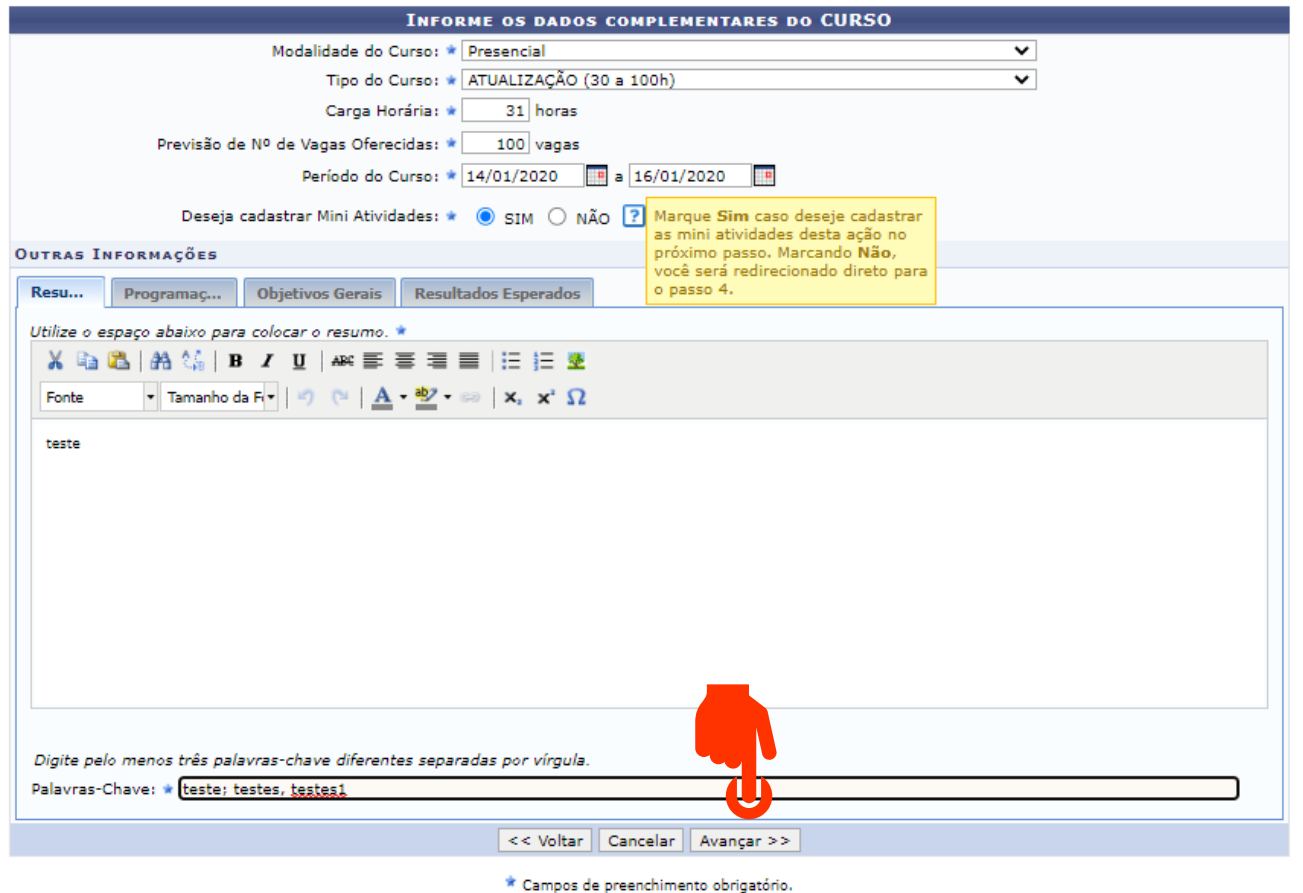

# **2. Dados da mini atividade (subatividade)**

**No campo tipo de curso escolha aula, tópico, unidade ou módulo. As demais opções devem ser utilizadas somente em ações do tipo evento**.

Após preencher as informações, selecione ADICIONAR MINI ATIVIDADE. Ao final, após incluir todas as mini atividades, selecione AVANÇAR

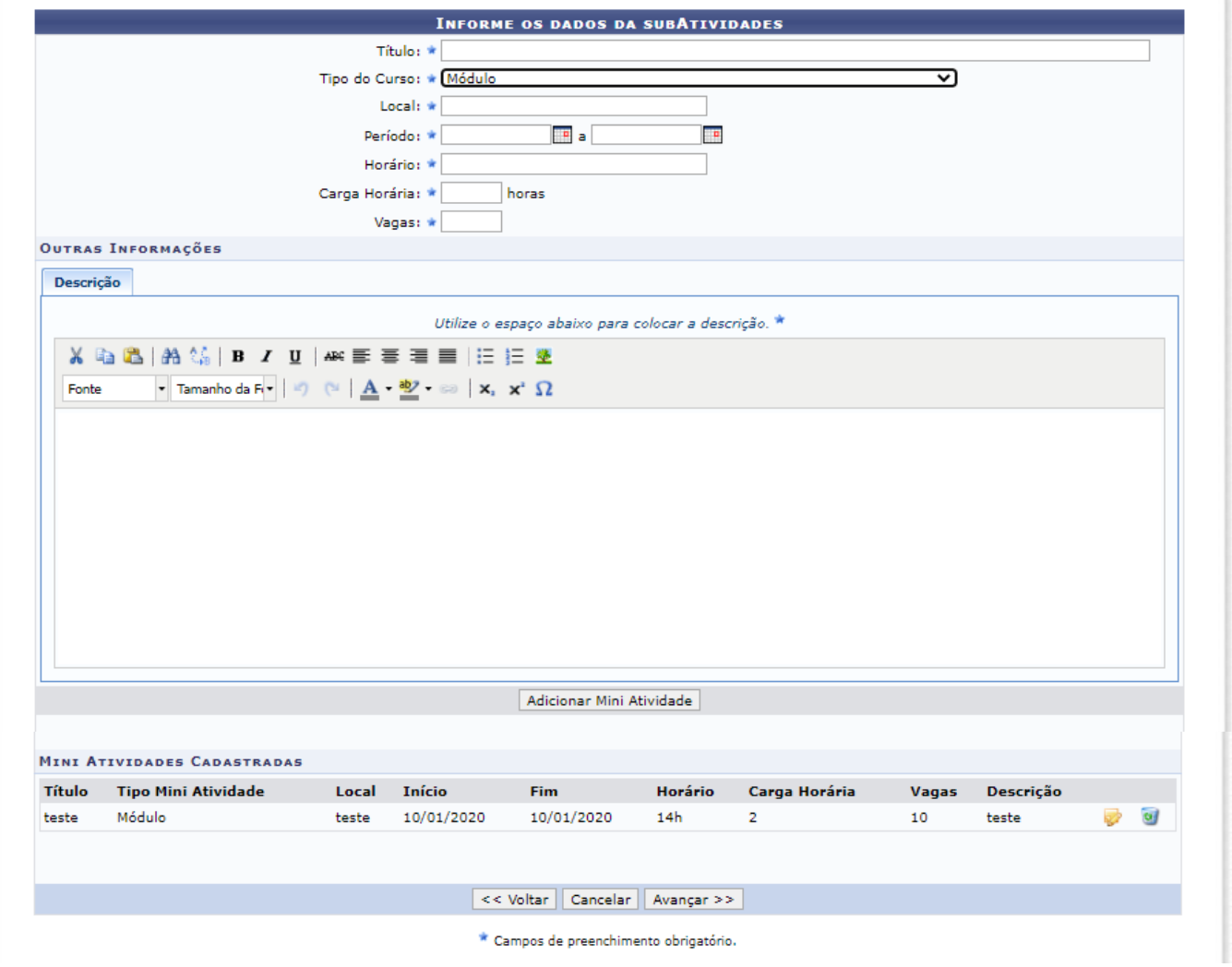

# **4. Membros da equipe da ação**

Adicione os membros da equipe e função (1)

Ao final, selecione AVANÇAR (2)

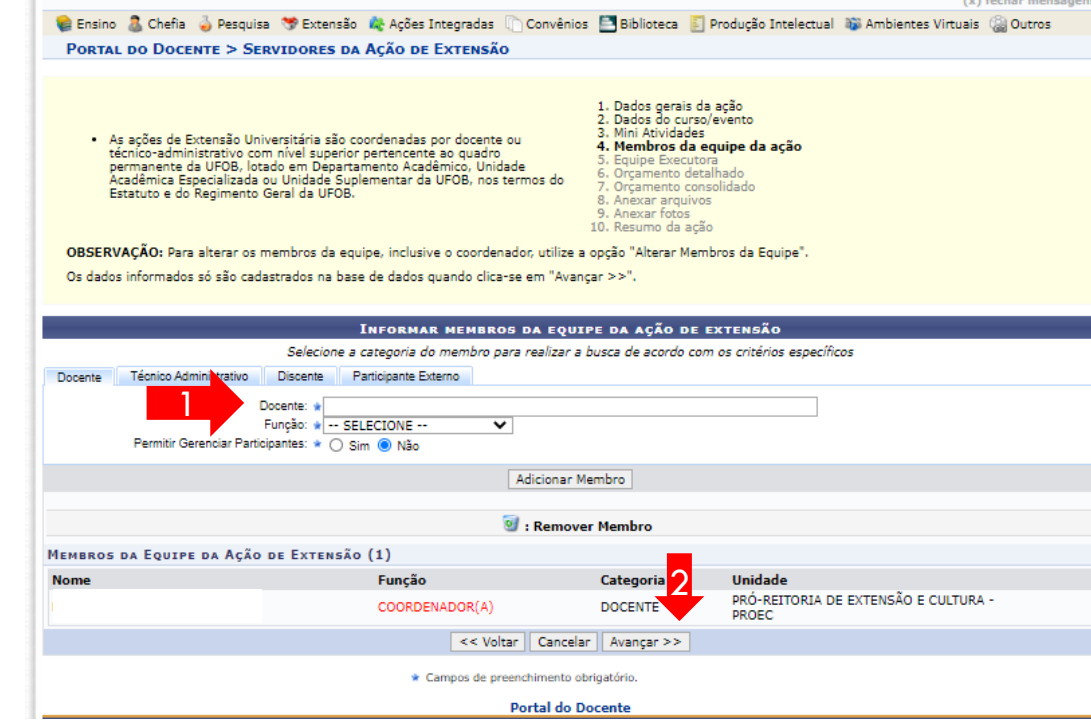

**Atenção:** no caso de membro externo serão necessárias as informações contidas na imagem ao lado

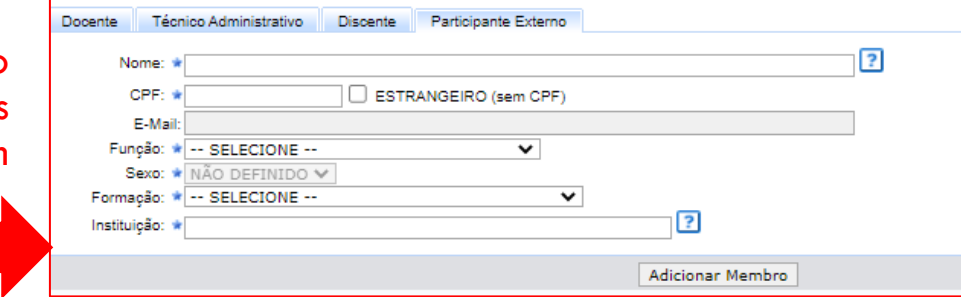

# **5. Equipe executora**

#### Selecione CADASTRAR ATIVIDADE

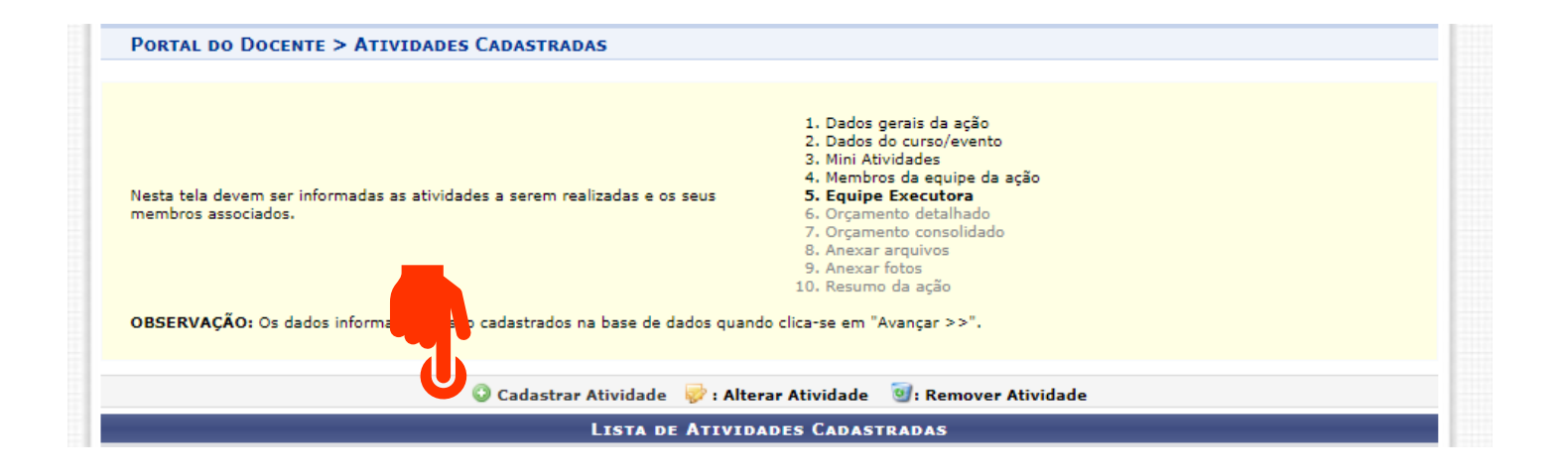

# **5. Equipe executora**

Insira as informações da atividade e depois adicione cada membro e a carga horária. Ao final, selecione ADICIONAR ATIVIDADE.

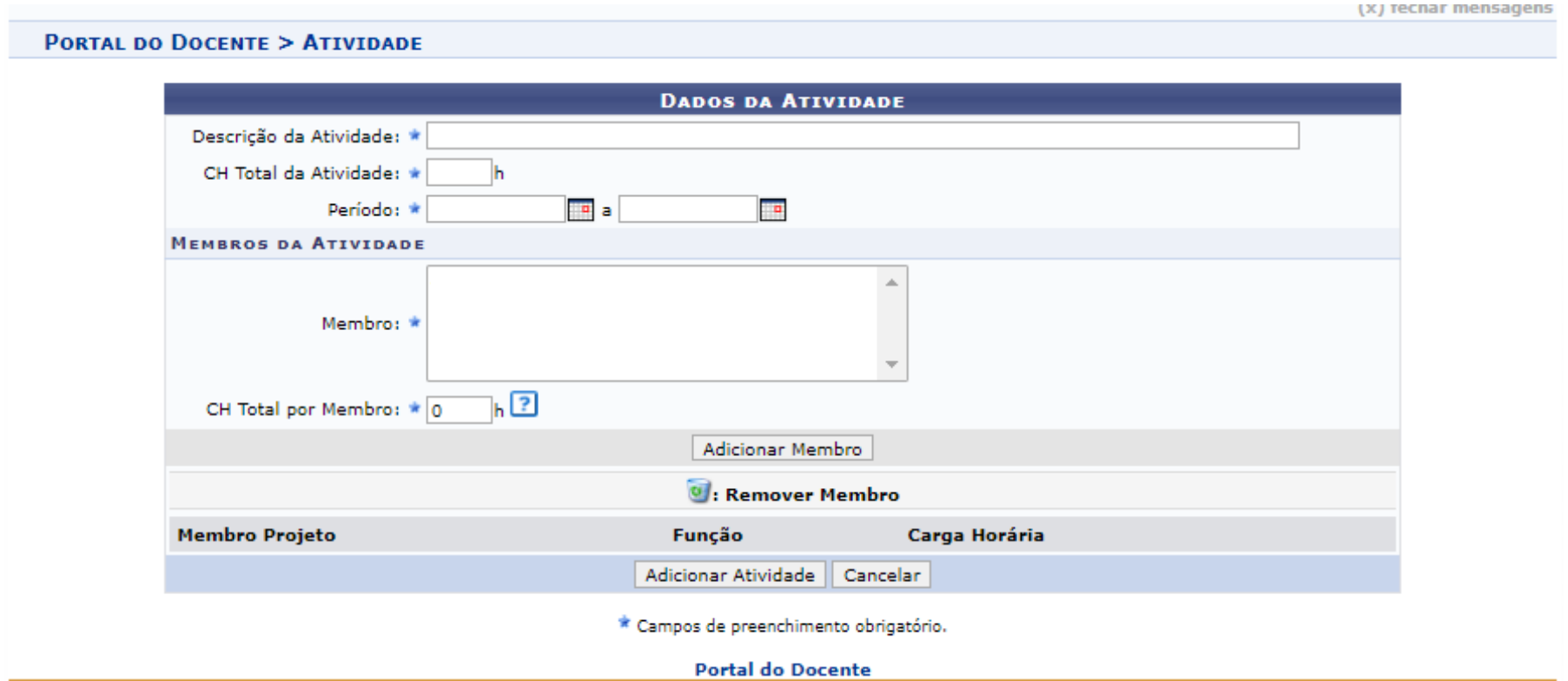

## **5. Equipe executora**

Após inserir todas as atividades, o sistema exibirá a lista de membros e a carga horária total de cada um deles. Confira os dados, pois eles serão utilizados para a certificação.

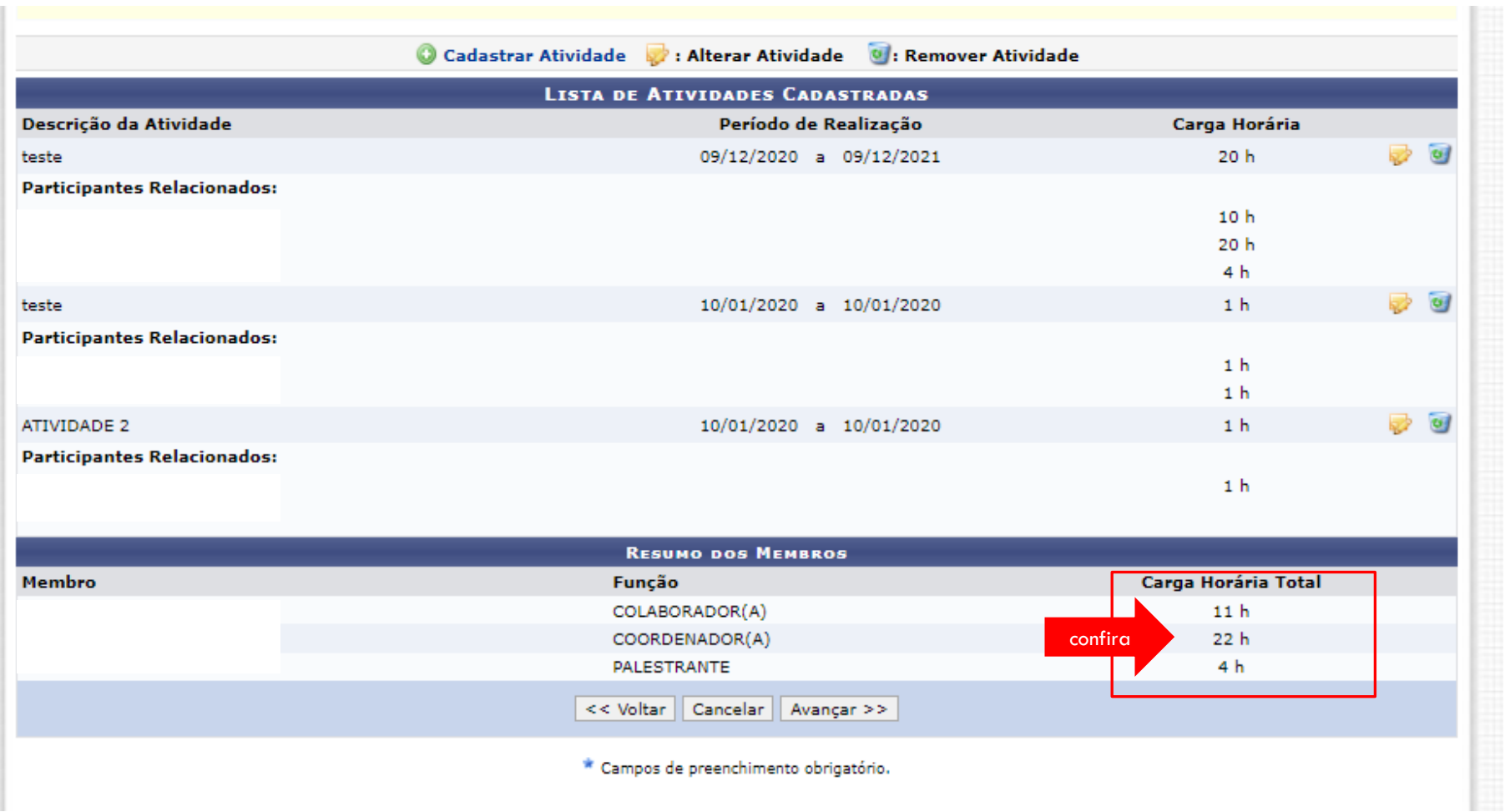

#### **6. Orçamento detalhado**

Para cada item de despesa informe a descrição completa, a quantidade necessária e o valor unitário (1)

Ao final, selecione AVANÇAR (2)

- · Serão financiáveis os elementos de despesa desde que os dispêndios estejam comprovados e estritamente vinculados à execução da ação e sustentados nas definições metodológicas da proposta.
- · FAEx não financia aquisição de equipamento e passagens para apresentação de trabalhos em eventos acadêmicos (congressos, seminários, colóquios, etc.), constituindo-se em contrapartida das Unidades Acadêmicas ou Administrativas da UFOB.
- · As propostas deverão conter, obrigatoriamente, a discriminação dos itens a serem financiados.
- 1. Dados gerais da ação
- 2. Dados do curso/evento
- 3. Mini Atividades
- 4. Membros da equipe da ação
- 5. Equipe Executora
- 6. Orçamento detalhado
- 7. Orcamento consolidado
- 8. Anexar arquivos
- 9. Anexar fotos
- 10. Resumo da ação

OBSERVAÇÃO: Os dados informados só são cadastrados na base de dados quando clica-se em "Avançar >>".

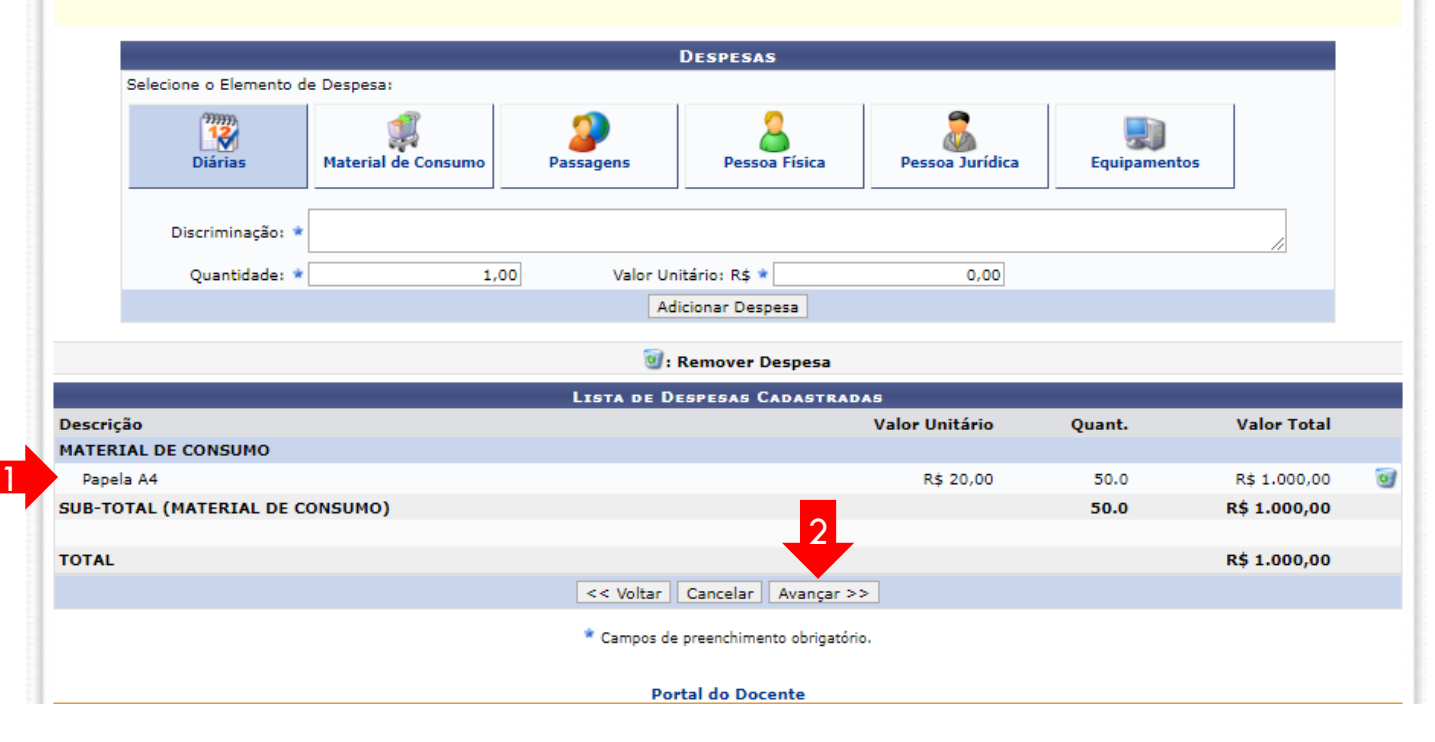

# **7. Orçamento consolidado**

Informe a origem dos recursos para a realização da ação

Ao final, selecione AVANÇAR

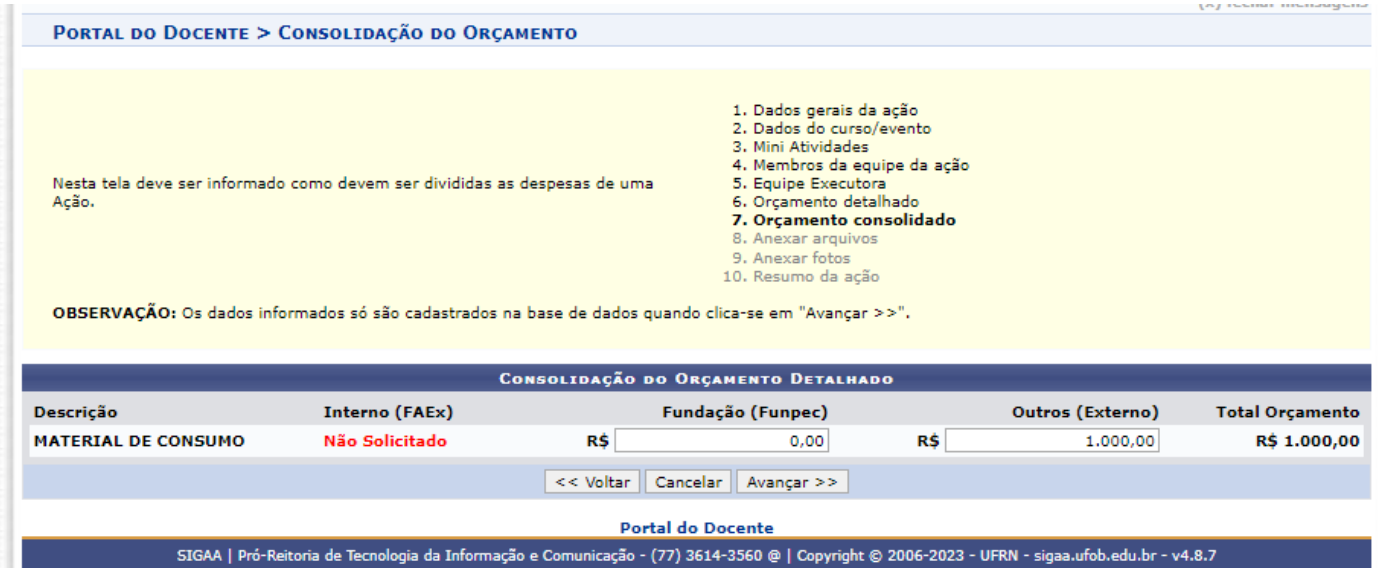

#### **8. Anexar arquivos**

Utilize-o o espaço para anexar outros documentos que julgar indispensáveis para aprovação e/ou execução da ação Ao final, selecione AVANÇAR

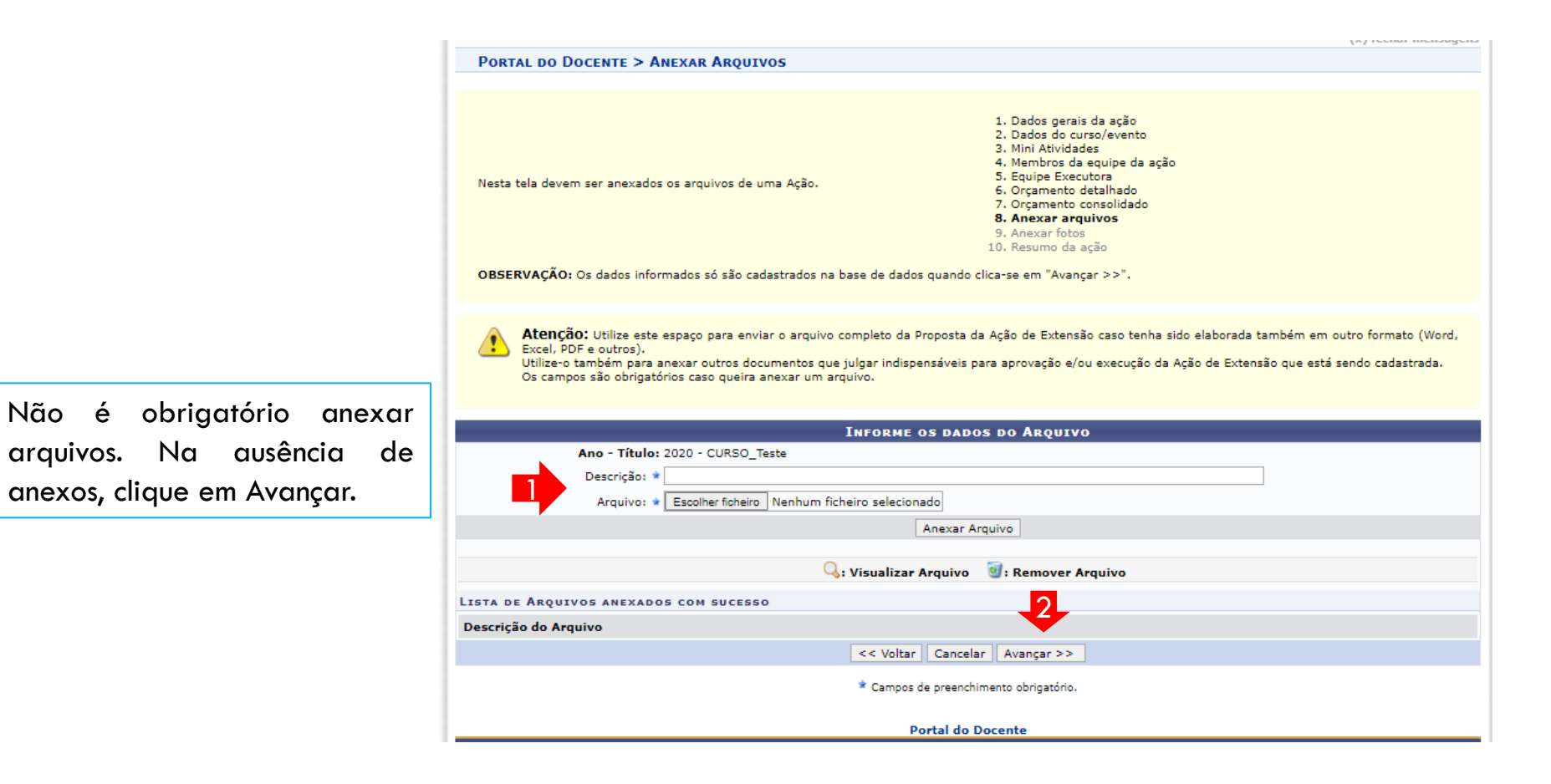

#### **9. Anexar fotos**

Utilize-o o espaço para anexar imagens que julgar importante para aprovação e/ou execução da ação

As imagens ficarão disponíveis para consulta, na área de visitantes do SIGAA Ao final, selecione AVANÇAR

> Não é obrigatório anexar imagens. Na ausência de

anexos, clique em Avançar.

**PORTAL DO DOCENTE > ANEXAR FOTOS** 1. Dados gerais da ação 2. Dados do curso/evento 3. Mini Atividades 4. Membros da equipe da ação 5. Equipe Executora Nesta tela devem ser anexados as fotos de uma Ação. 6. Orcamento detalhado 7. Orcamento consolidado 8. Anexar arquivos 9. Anexar fotos 10. Resumo da ação OBSERVAÇÃO: Os dados informados só são cadastrados na base de dados quando clica-se em "Avançar >>". Atenção: Neste espaço você pode ou não enviar uma foto ou qualquer outra imagem que julgar importante para aprovação e/ou execução da Ação de Extensão que está sendo cadastrada. Os campos são obrigatórios caso queira anexar uma foto. **INFORME OS DADOS DO ARQUIVO DE FOTO** Ano - Título: 2020 - CURSO Teste Descrição: \* Arquivo de Foto: \* Escolher ficheiro Nenhum ficheiro selecionado Anexar Foto Q: Visualizar Foto 9: Remover Foto LISTA DE FOTOS DA AÇÃO DE EXTENSÃO Descrição da Foto Foto Q  $\alpha$ teste

> << Voltar | Cancelar | Avançar >> \* Campos de preenchimento obrigatório.

# **10. Resumo da ação**

Verifique se o preenchimento foi realizado corretamente

Ao final, selecione SUBMETER À APROVAÇÃO (1) ou GRAVAR para submeter posteriormente (2)

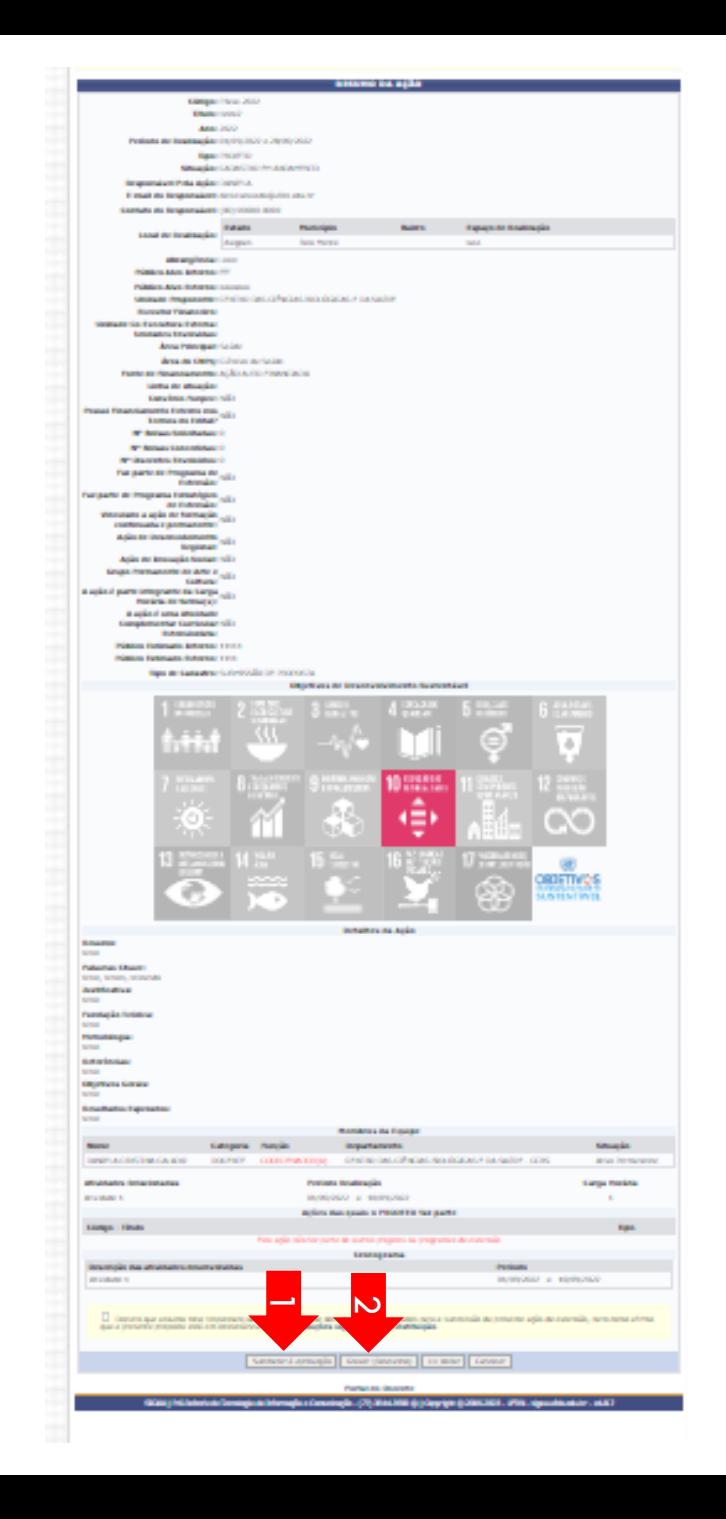